# My EY new joiner guide

2020 platform launch

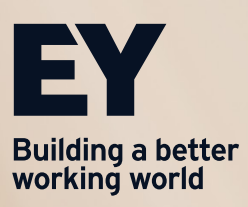

# Table of contents

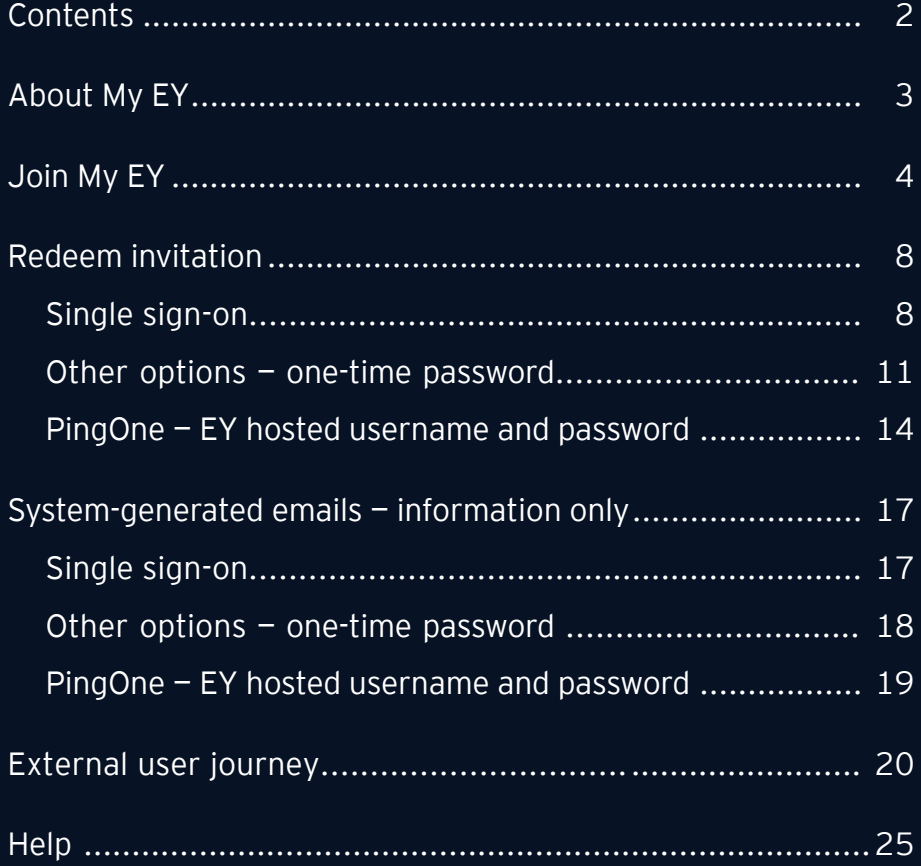

# About My EY

My EY is a new "client portal" that provides a compelling digital experience for EY clients to easily and securely access EY technologies, insights, data sets and people.

To provide a compelling digital experience, the new gateway will provide some key improvements in user-experience, instrumentation, technology and processes that include:

- Faster user account registration and provisioning
- Streamlined company onboarding through modern federation pathways (e.g., Azure B2B) with added security capabilities, such as multi-factor authentication (MFA)
- Improved external-facing support experience with 24x7 coverage and self-help capabilities
- Contemporary, EY brand-aligned design with curated personalized thought leadership
- Simplified, standardized and scalable platform for EY clients and service providing teams

My EY will replace the current EY Client Portal help enabling external access to EY applications and technology.

The intent of this guide is to provide an overview on how to move from EY Client Portal to My EY.

For additional information about My EY contact your EY representative or reach out to the My EY Help Desk email.

# Join My EY

Currently external access to EY applications and tools is provided through the EY Client Portal. External users will need to join My EY before Nov 2020 in order to continue to access their existing EY tools.

Upon first accessing EY Client Portal, you will be presented with the sign-in screen that you typically see. Enter your email address and click "Next"

You will now see a join My EY screen. Click on the yellow button labeled "Join My EY"

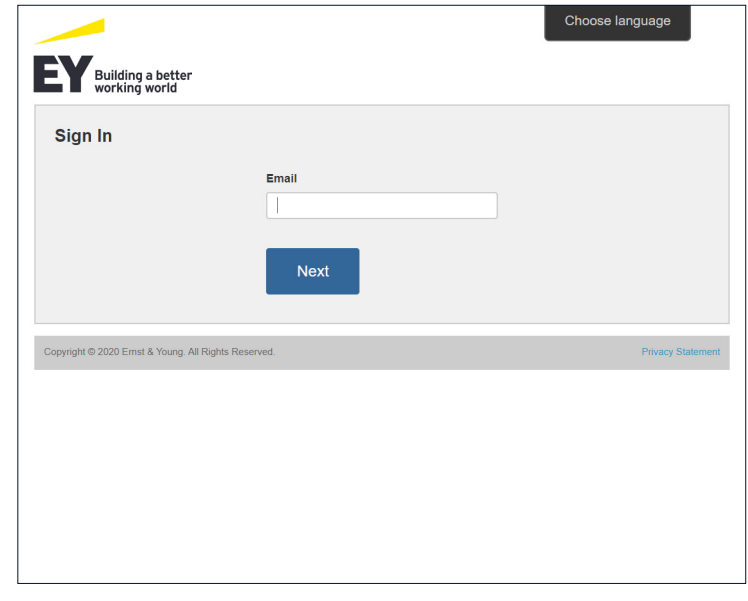

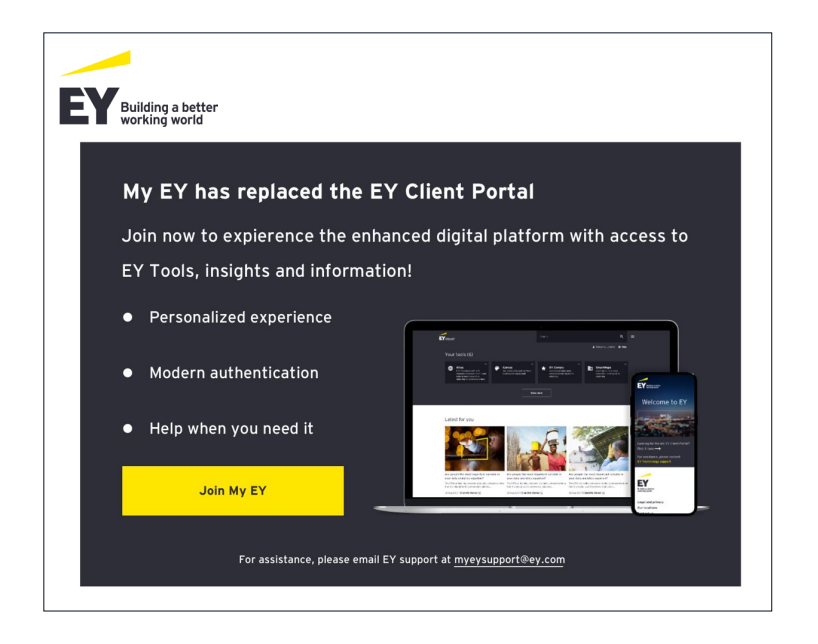

Type in your username and password that you use in EY Client Portal, then click "Sign in"

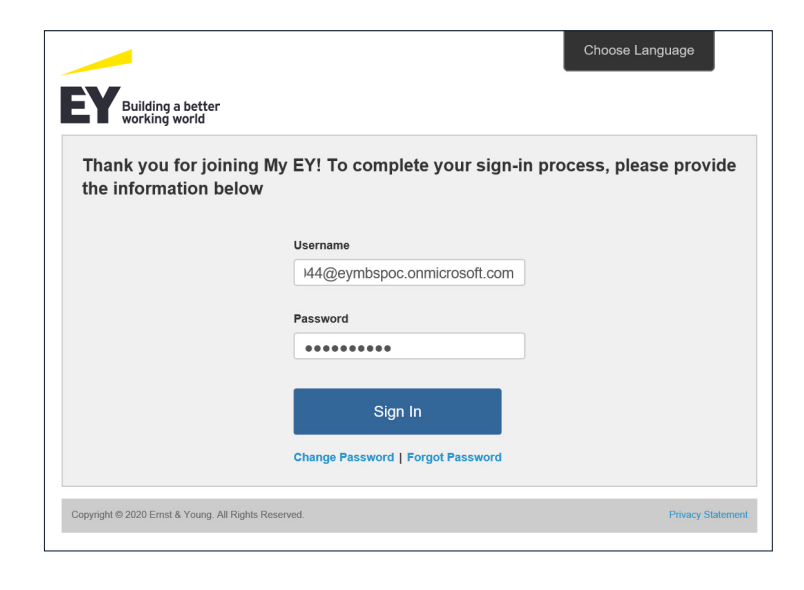

If presented\*\*, read through the Global Legal Agreement, then click "I Accept" to proceed.

\*\*Note: users may not see this if they have previously accepted the EY Client Portal agreement prior to the last 30 days.

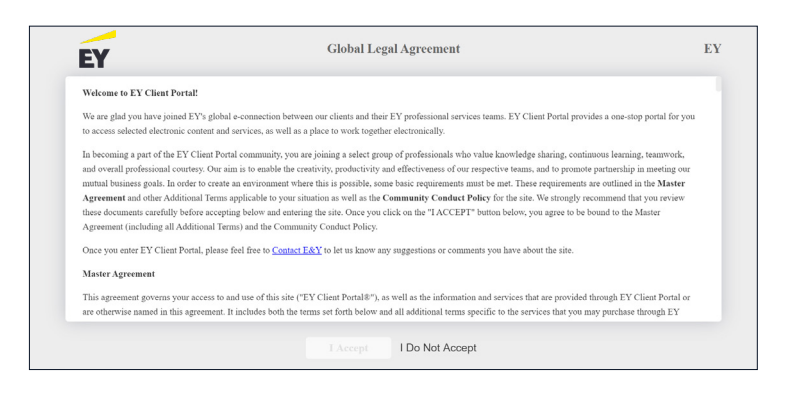

# Join My EY

You will now go through the new joiner process.

On the first screen that is shown, Step 1 allows you to select topics that you are interested in. Scroll through the list or search for topics in the "Search" field that may be of interest to you. This step allows My EY to personalize content that is shown to you when you log in. You must choose at least 1 topic to proceed.

Step 2 is selecting industries that you are interested in or that your organization belongs to. Scroll through the list or search for industries in the "Search" field that may be of interest to you. This step further allows My EY to personalize content that is shown to you when you log in. You must choose at least 1 industry to proceed.

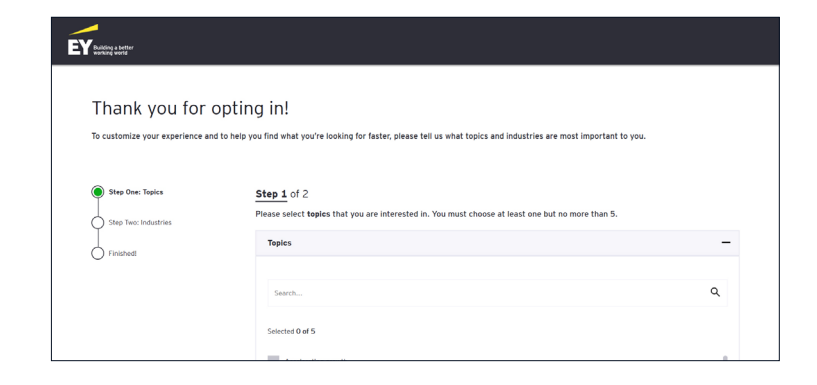

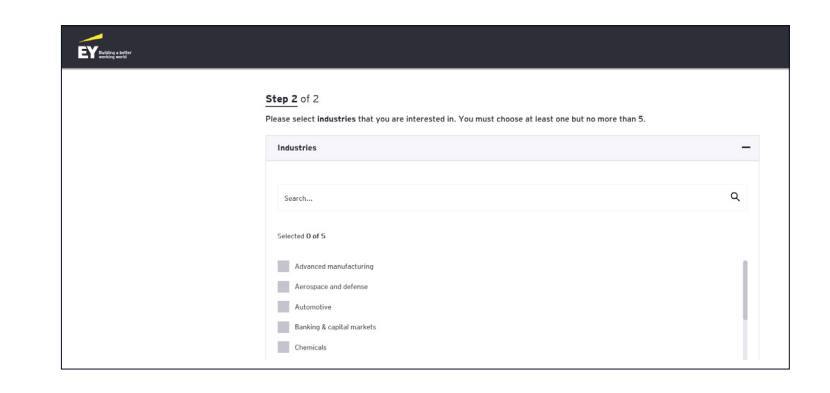

To complete the Opt-in process, scroll to the bottom of the screen and click "Submit".

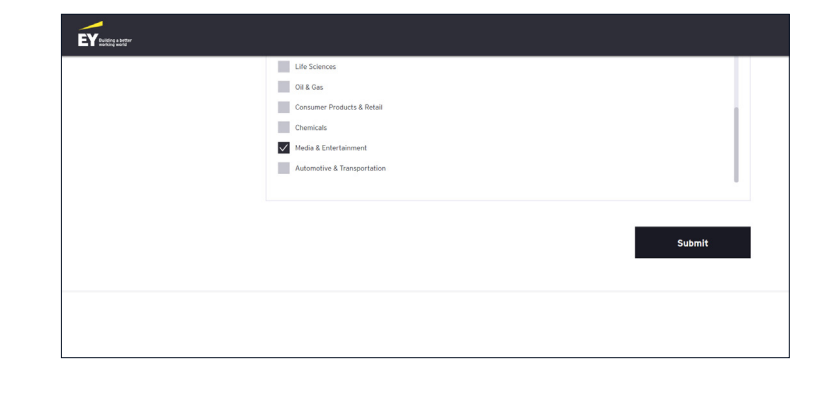

You will be presented with a "Thank you" message. Click "Continue" after reviewing the notices on the screen.

You will now be redirected to the My EY login page to redeem your invitation.

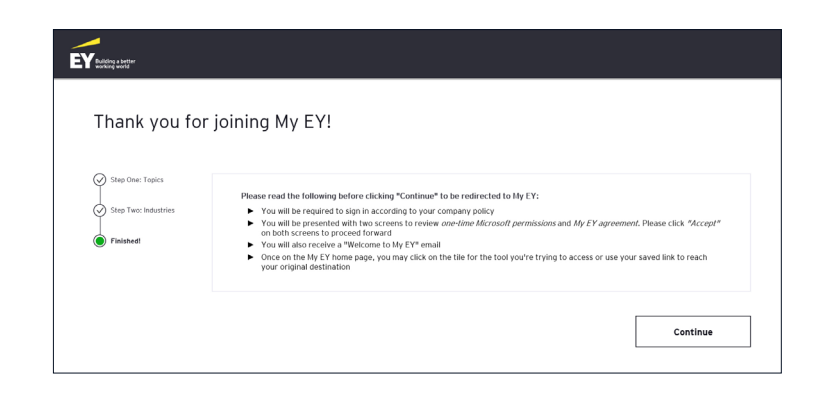

# Redeem invitation

Before being able to log in to My EY, you must first redeem your invitation. The prompts that are displayed will depend on your organization's Microsoft Azure capabilities. You should ideally redeem your invitation through the log-in screen that is shown on Page 8, which will walk you through the prompts below.

The sections below describe the different scenarios, for your information.

# Single sign-on

The majority of users will go through the following process.

From the login screen of My EY, click "Login".

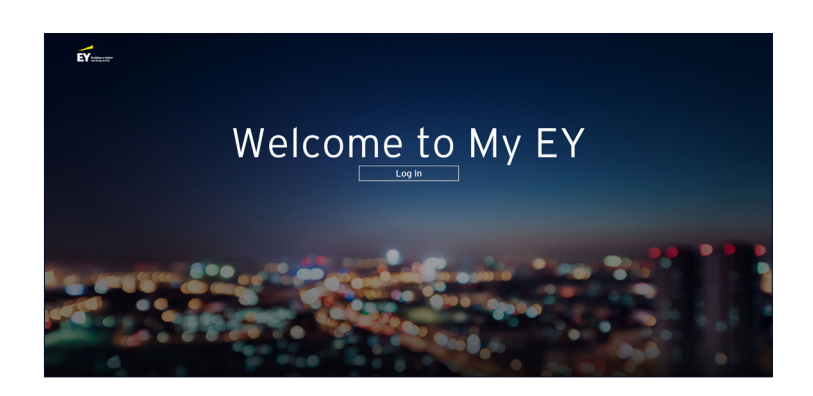

You will be prompted with an EY branded dialog box. Enter your email address and click "Next" to sign in.

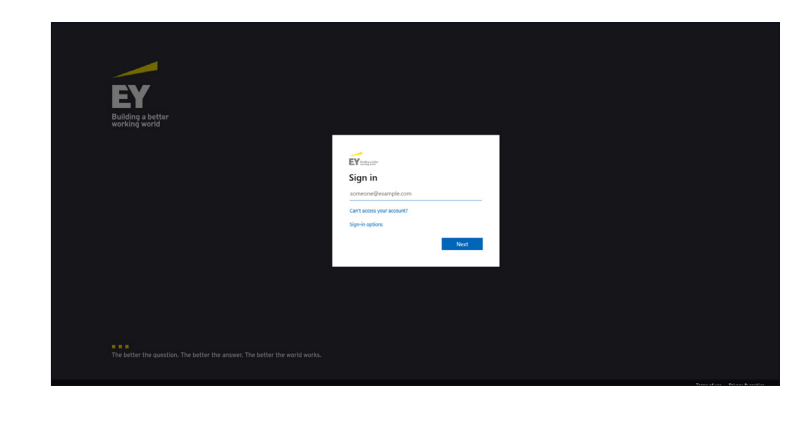

You will now be directed to enter your password. Enter your standard organizational password that you would regularly use to log in to your computer, then click the "Sign in" button.

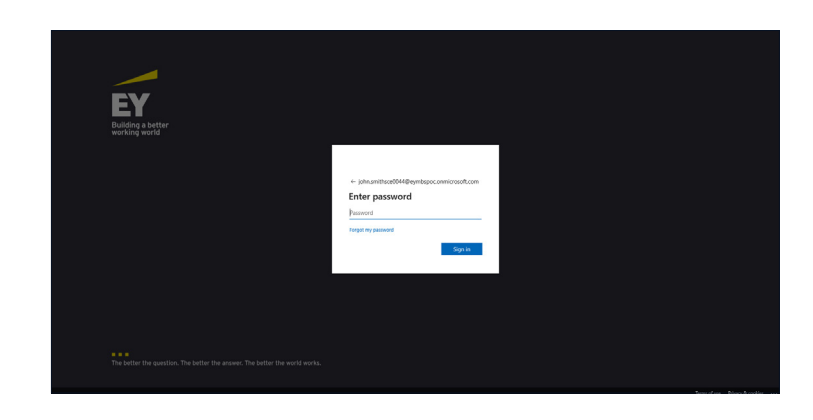

You may be prompted with a dialog box to select whether to remain signed in or not. You may choose "No", "Yes" and/or check the box that is labeled "Don't show this again."

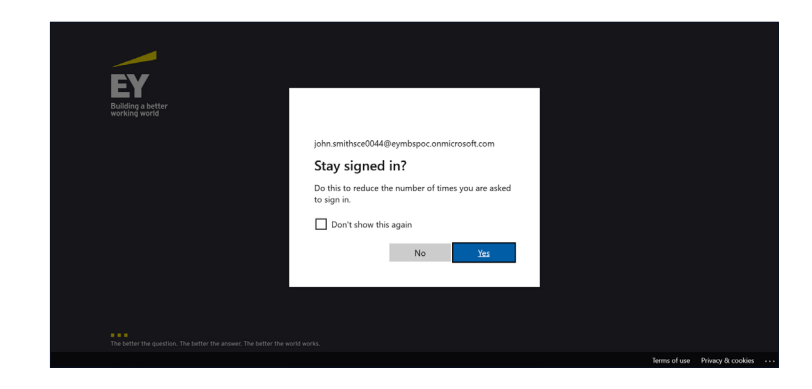

## Single sign-on

You will be requested to review the permissions message and click the "Accept" or "Cancel" button. Please note that if you choose to "Cancel" out of this permissions box you will not be able to move forward to log in to My EY.

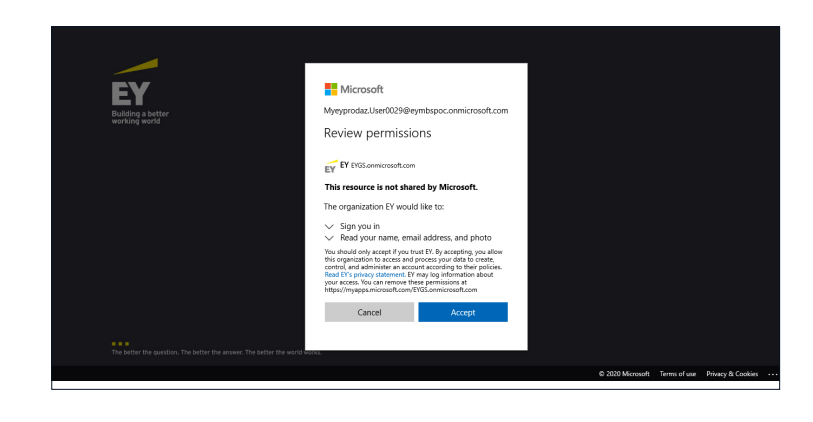

You will now be directed to the My EY Terms of Use page. Please review the Terms of Use and click "Accept". Please note that if you do not accept the My EY Terms of Use you will not be able to access the EY application you were trying to reach.

You will now be redirected to the My EY login page where you can click on the tile for the tool you were trying to access, or use any saved URLs in your browser to access the EY application.

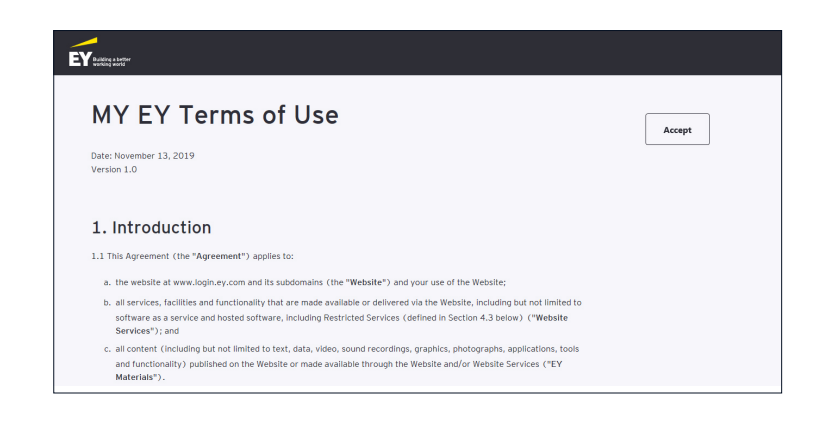

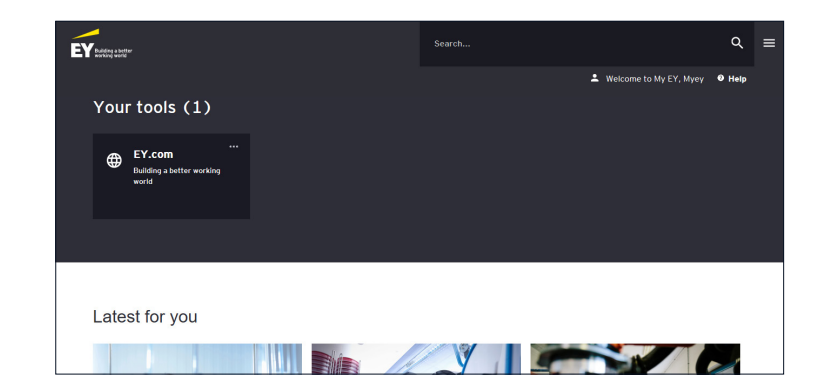

# Other options - one-time password

If you do not see the previous screens, you may be prompted for a one-time password to access EY applications. From the login screen of My EY, click "Login".

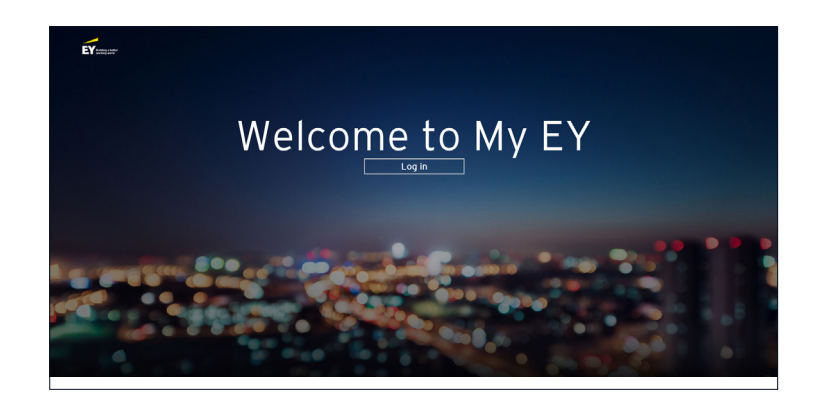

You will be prompted with an EY branded dialog box. Enter your email address to sign in.

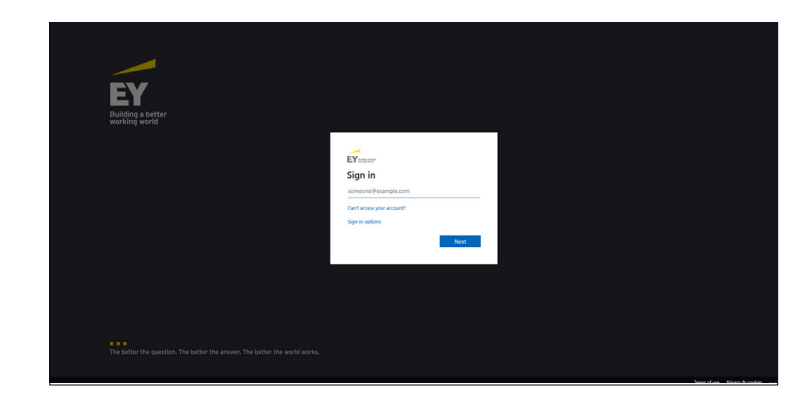

You will be directed to a Microsoft dialog box to request a one-time passcode. Click on "Send code" to receive the passcode in your inbox.

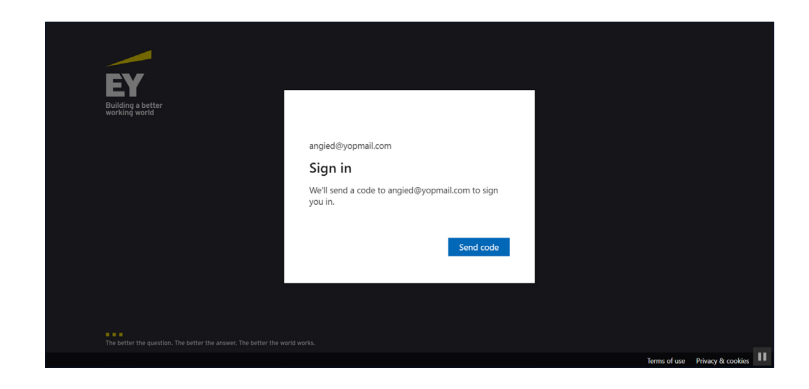

## Other options - one-time password

The screen will refresh to show a dialog box to enter a code.

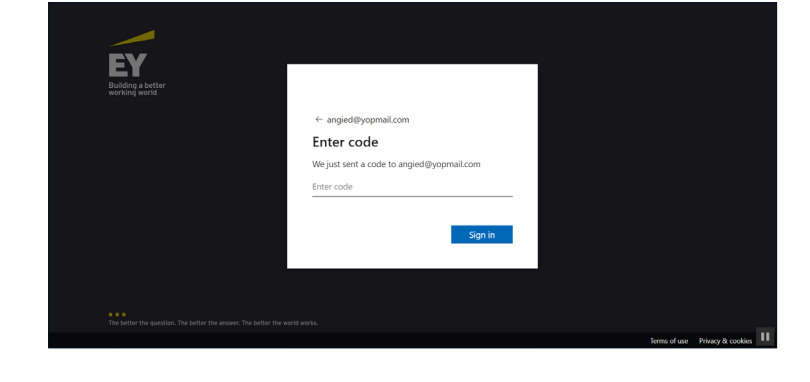

Check your inbox for the code and enter it on the previous screen, then click "Sign in" to proceed.

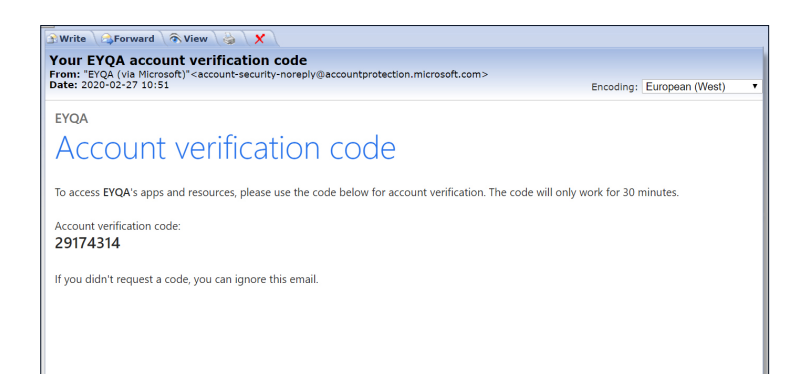

You will be requested to review the permissions message and click the "Accept" or "Cancel" button. Please note that if you choose to "Cancel" out of this permissions box you will not be able to move forward to log in to My EY.

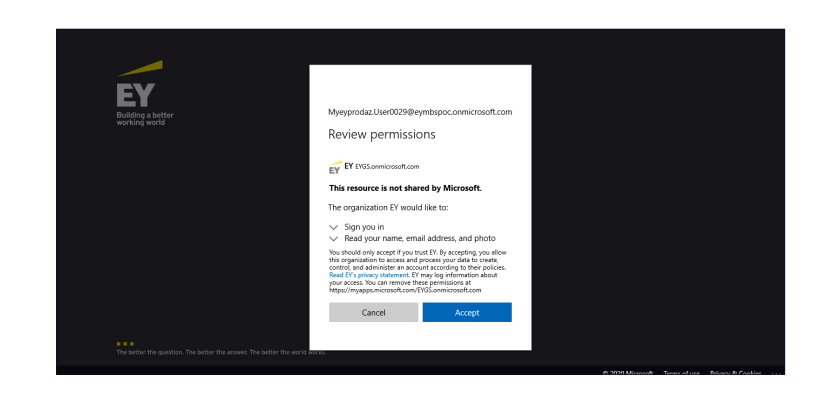

You will now be directed to the My EY Terms of Use page. Please review the Terms of Use and click accept. Please note that if you do not accept the My EY Terms of Use you will not be able to access the EY application you were trying to reach.

You will now be redirected to the My EY login page where you can click on the tile for the tool you were trying to access or use any saved URL's in your browser to access the EY application.

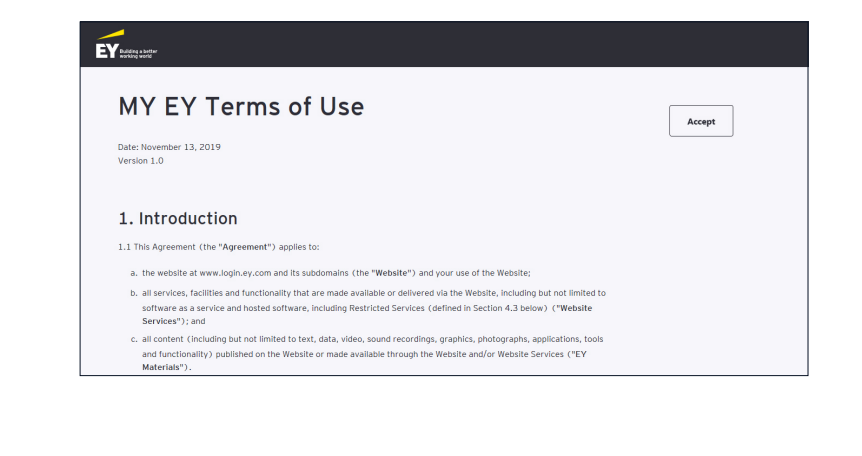

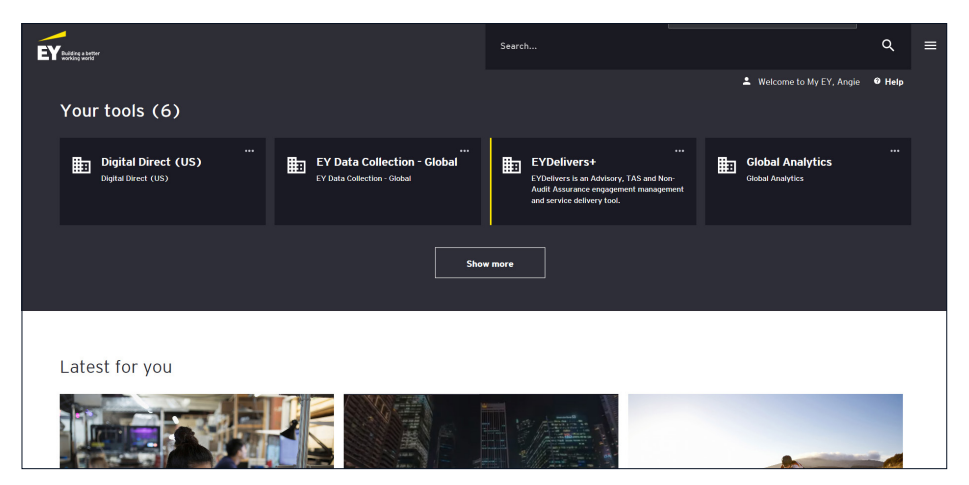

## PingOne — EY hosted username and password

A third option that may be presented will require a PingOne password. Most users will use single sign-on or a onetime password as described above to access EY applications, but a small percentage will have PingOne accounts.

From the login screen of My EY, click "Login".

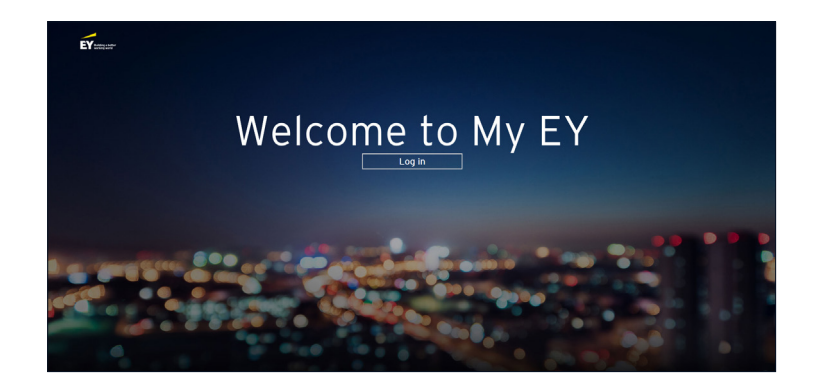

You will be prompted with a dialog box, enter your email address and click "Next" to continue.

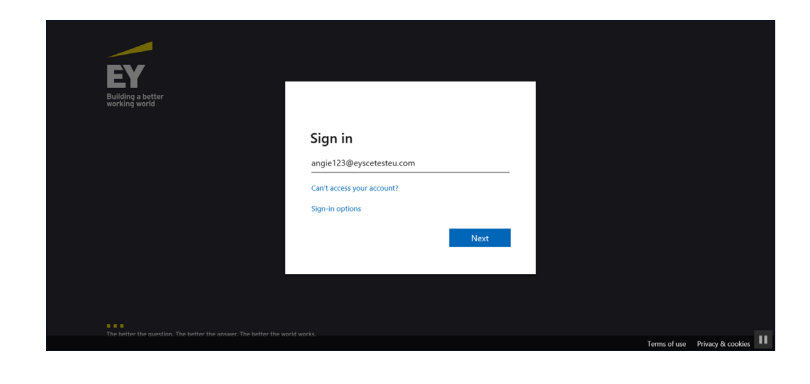

If you see the following screen, you should have been sent two emails from My EY. Put your email address and the PingOne password from the second email that you received in your email inbox. Click the "Sign On" button to continue.

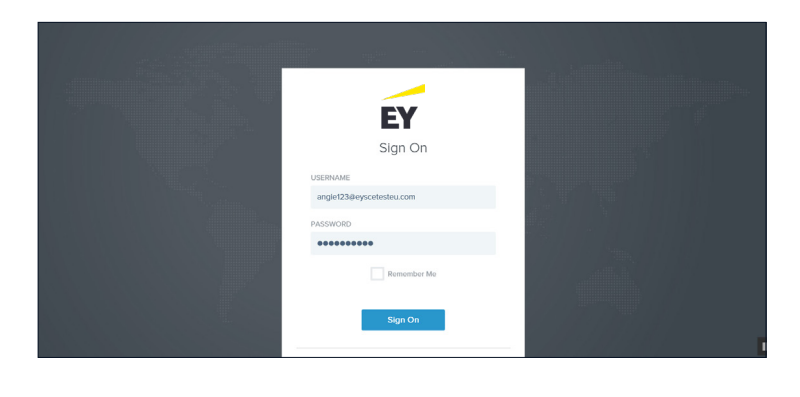

You should be asked to reset your password to something that is unique to you and that only you will know.

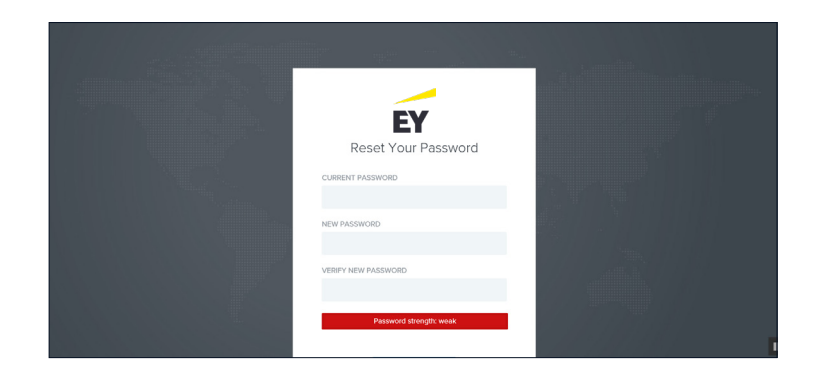

## PingOne — EY hosted username and password

You will be requested to review the permissions message and click the "Accept" or "Cancel" button. Please note that if you choose to "Cancel" out of this permissions box you will not be able to move forward to log in to My EY.

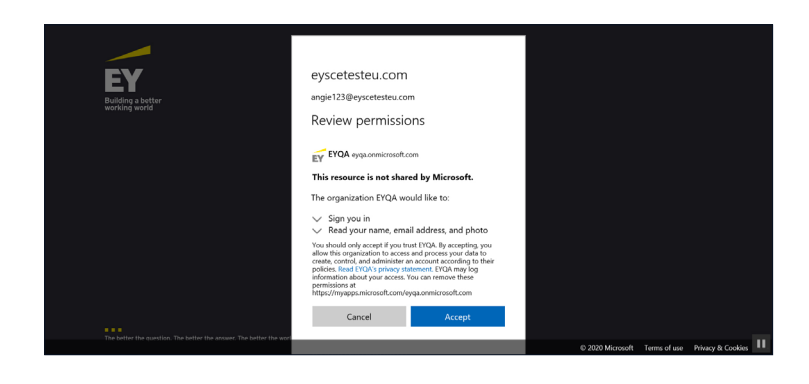

You will now be redirected to the My EY login page.

Click the "Log in" button to proceed to the My EY landing page.

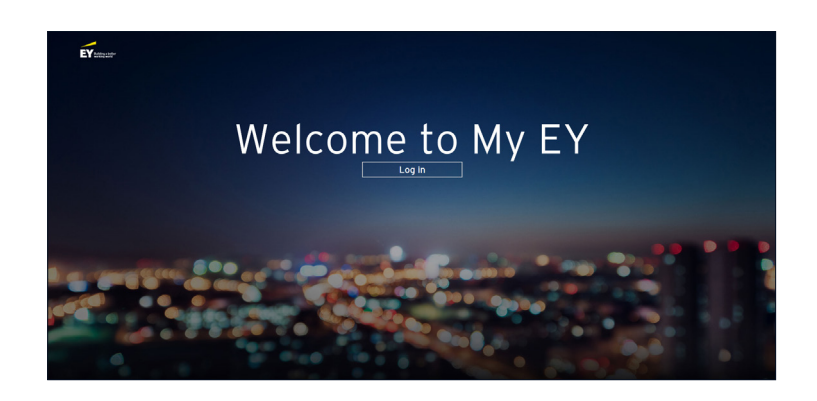

# System-generated emails — information only

You will be sent either one or two system-generated emails, depending on your organization's federation with EY. You should ideally redeem your invitation through the log-in screen that is shown on Page 8, however for your reference the following section describes the different types of invitations that you may receive, for your information only.

# Single sign-on

If you will be using single sign-on, you will receive one invitation via email that may look like the following.

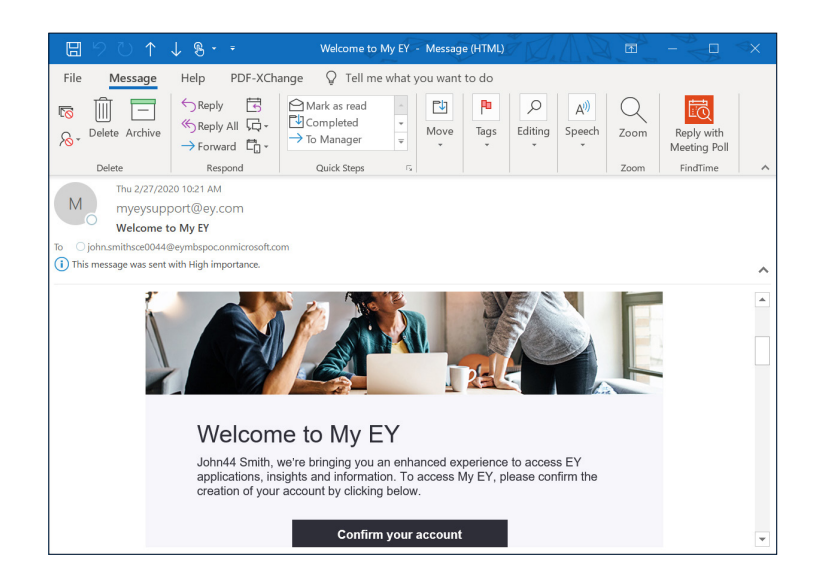

## One-time password

If you will be required to use a one-time password, you will receive one email that may look like the following.

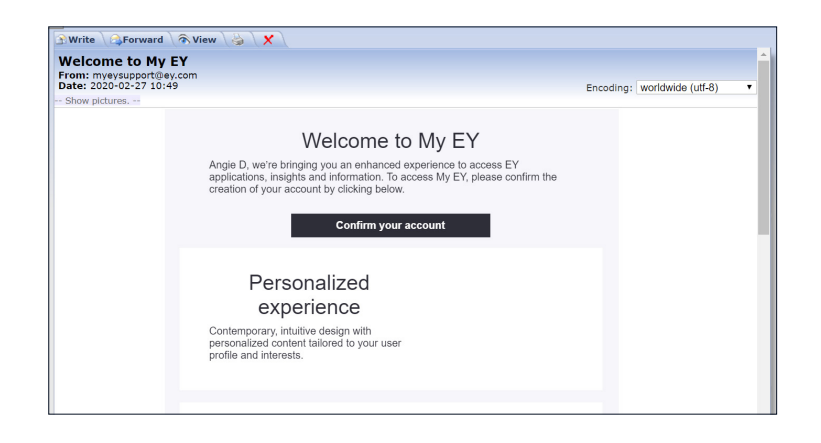

## PingOne — EY hosted username and password

If you are set up with a PingOne identity, you will receive two emails that may look like the following; the second email will contain your PingOne password to be used when redeeming your invitation.

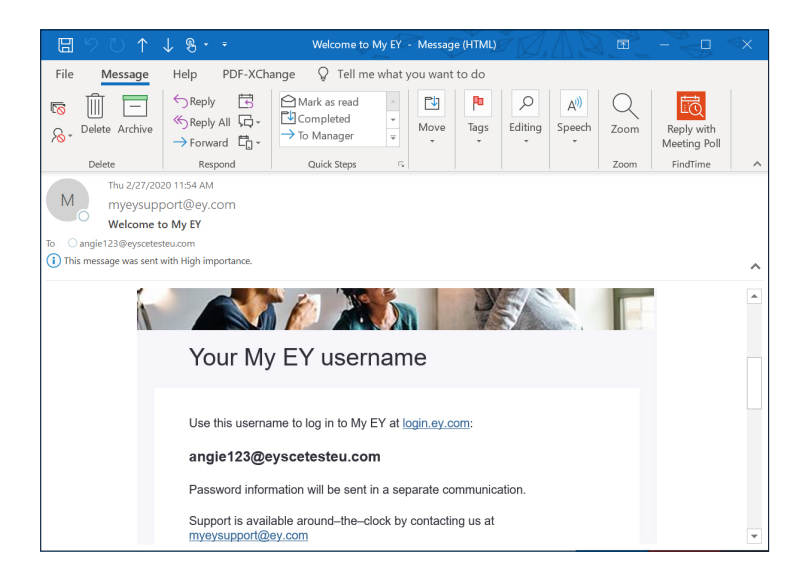

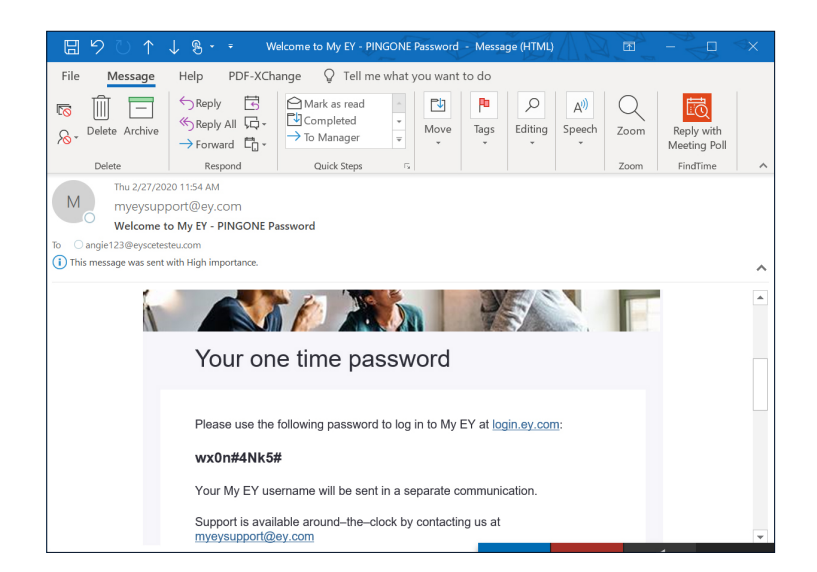

### My EY external user journey

- External user account types
- Invitation and account setup
- Single sign-on
- One-time password
- EY hosted PingOne

### External user account types

My EY modernizes the way that we manage external user identities by employing Microsoft Azure B2B federation to connect EY with their organization. When these users join My EY, they will use their own organization's credentials to access our line of business applications (e.g., EY*Delivers+*, EY Canvas Client Portal, and so on).

- Before using My EY, external users are required to complete a one-time registration process. To begin this process, an EY practitioner will invite them to join My EY or they will join during the opt-in period that begin 20 April.
- Some external users may also be required to use Multifactor Authentication (MFA) when accessing specific line of business applications.
- Depending on the external organization's Azure capabilities, the external users will be given one of the identity types in the following table.

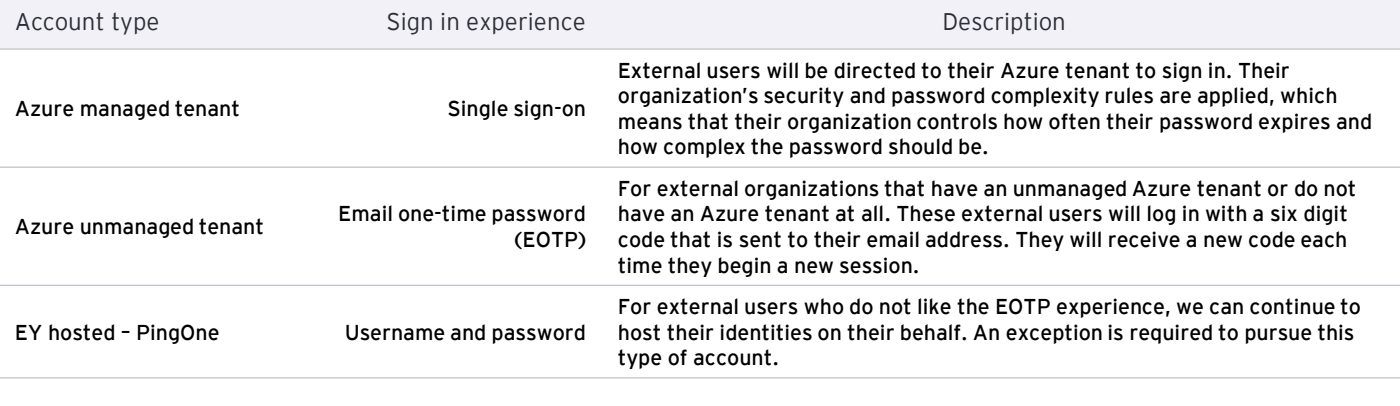

### Invitation and account setup (one-time process)

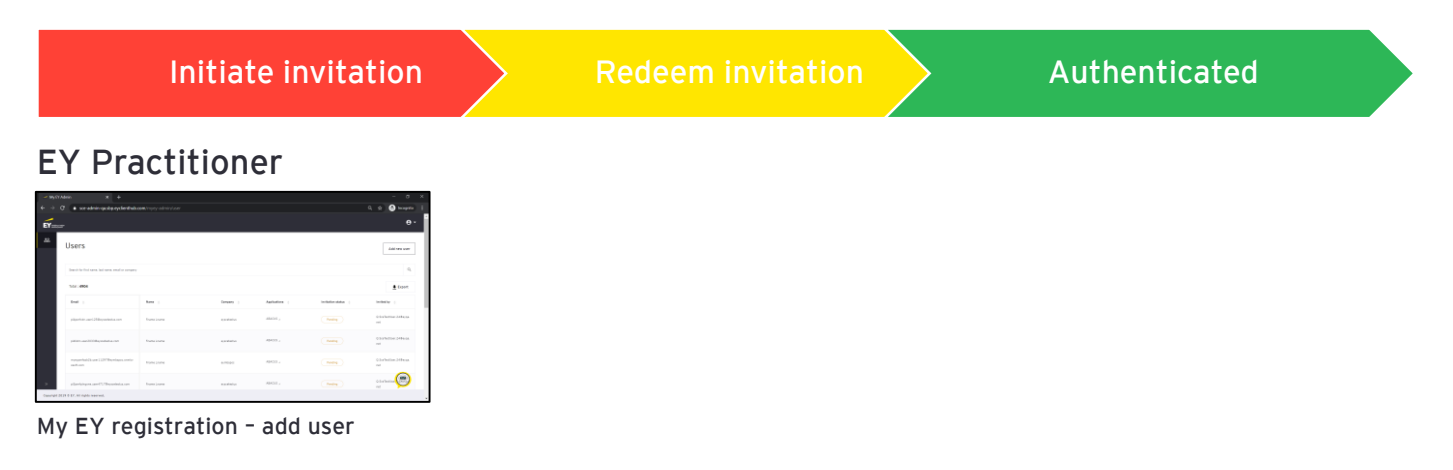

### Client User

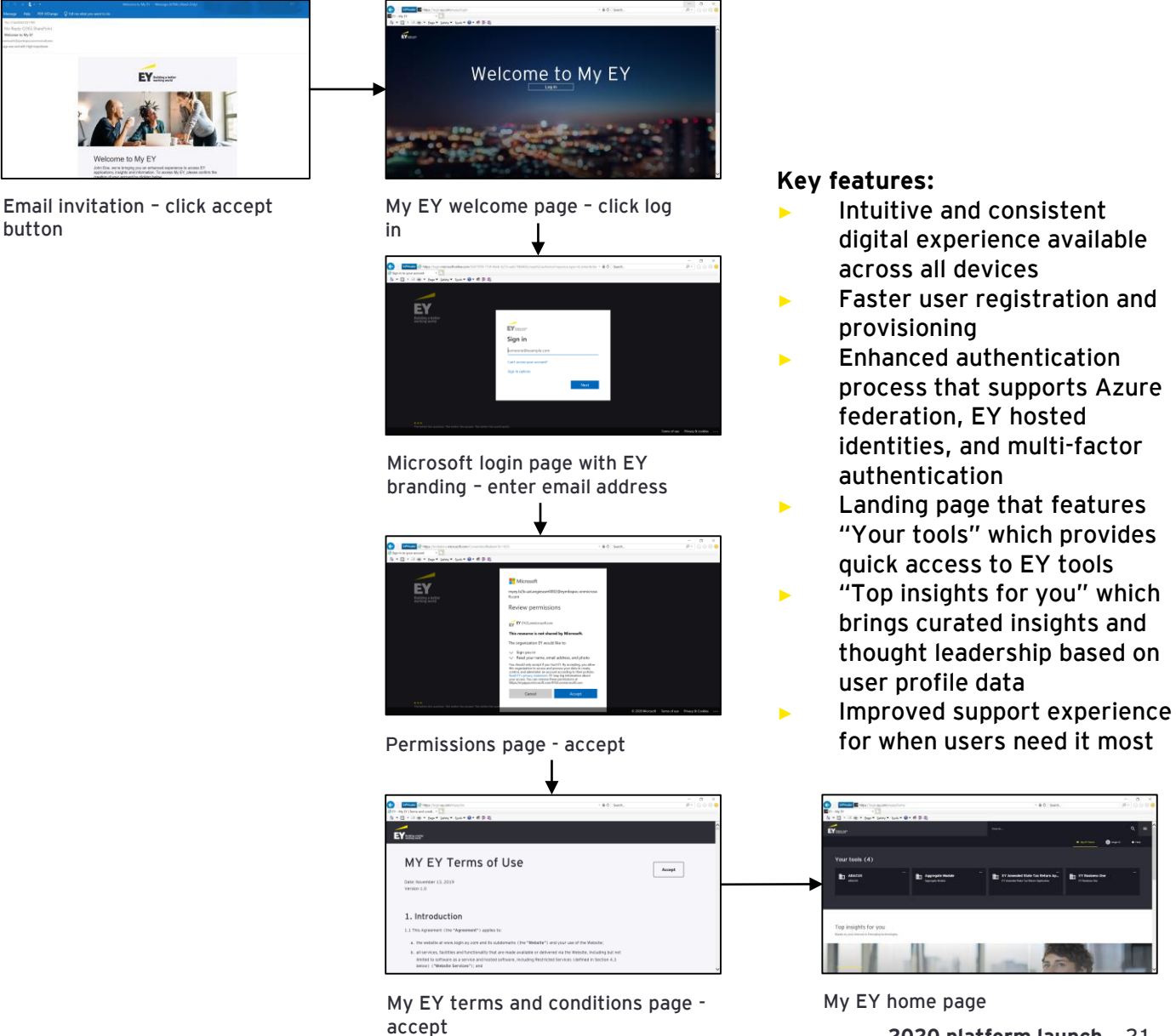

My EY login process - Single sign-on

Azure tenant client user 80% of clients

### Route 1 **Using link to My EY or using 1988 Route 2 link to application**

Deep link directly to application URL

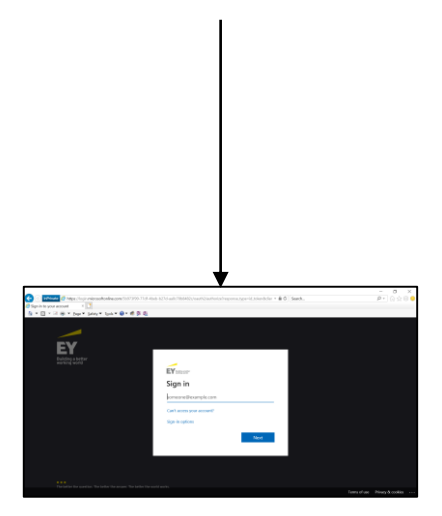

Microsoft login page with EY branding – select account for single sign-on

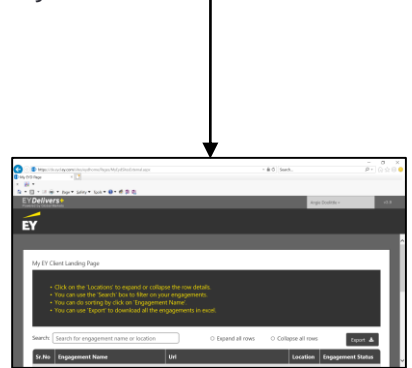

Requested application

### Navigate to https://login.ey.com

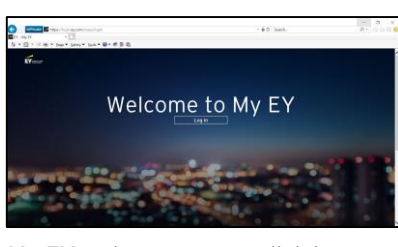

My EY welcome page – click log in  $\Theta$  is small  $\theta$ 

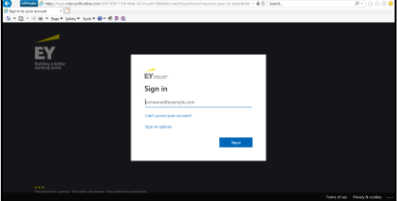

Microsoft login page with EY branding – select account for single sign-on

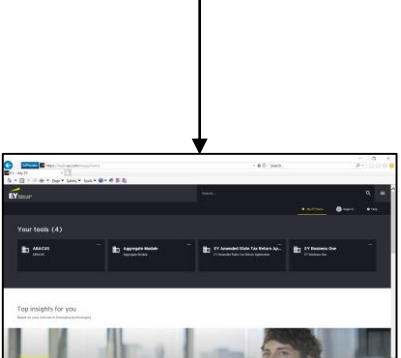

My EY home page – requested application is accessible by clicking on the tool tile name

### My EY login process – Email one-time password (EOTP)

### EOTP client user

### Route 1 **Using link to My EY or using 1988 Route 2 link to application**

Deep link directly to application URL

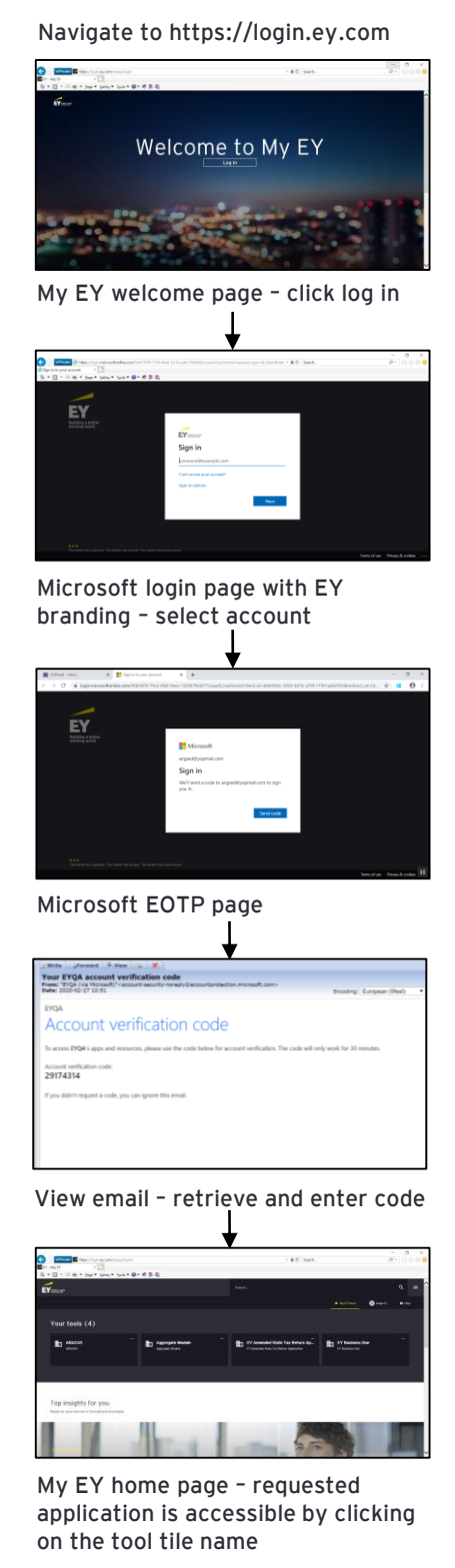

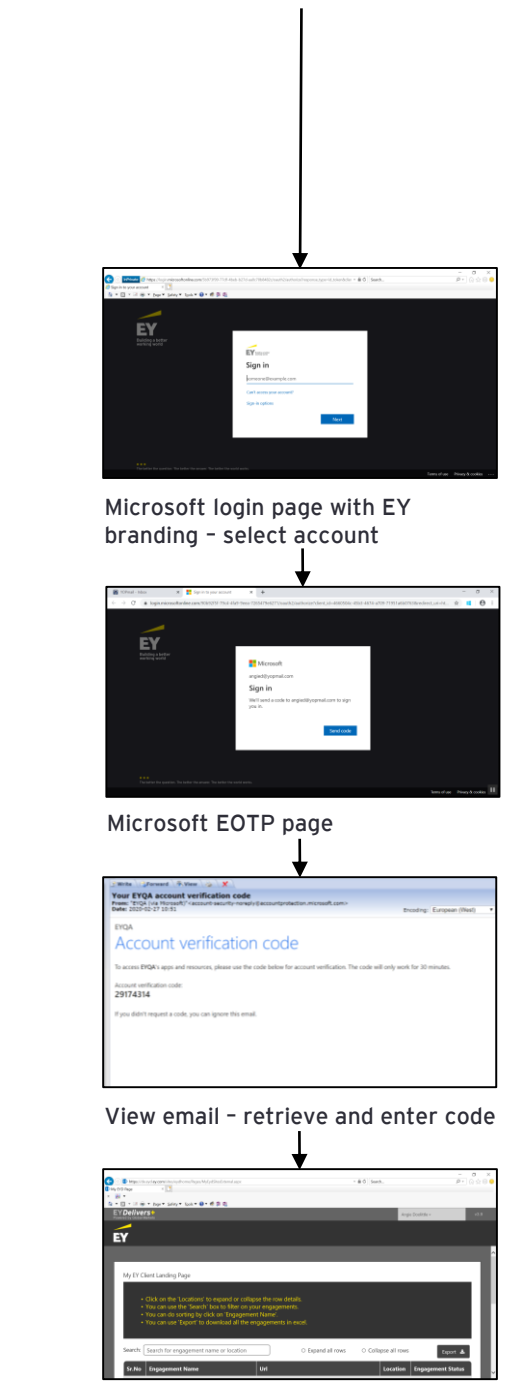

Requested application

My EY login process - PingOne

### PingOne client user

### Route 1 **Using link to My EY or using 1988 Route 2 link to application**

Deep link directly to application URL

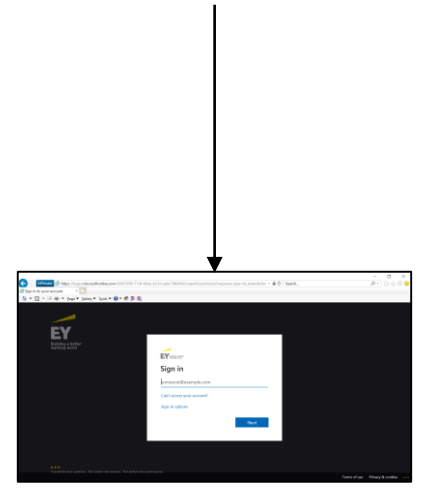

Microsoft login page with EY branding – select account

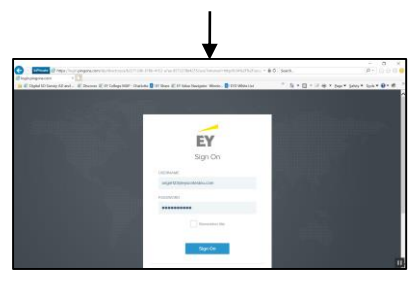

My EY – PingOne login screen – enter username and password

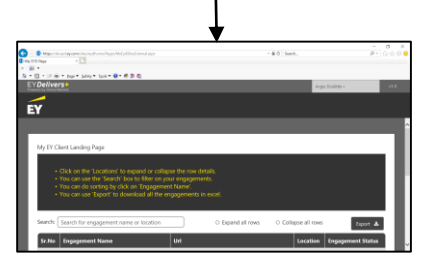

Requested application

Navigate to https://login.ey.com

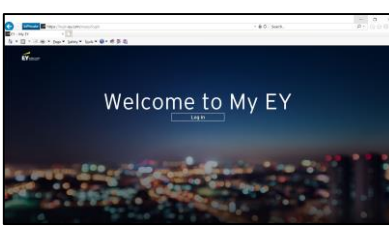

My EY welcome page – click log in

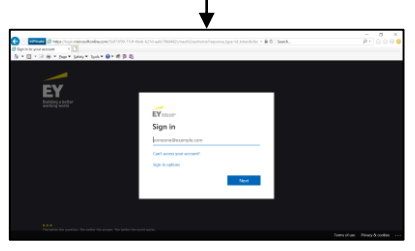

Microsoft login page with EY branding – select account

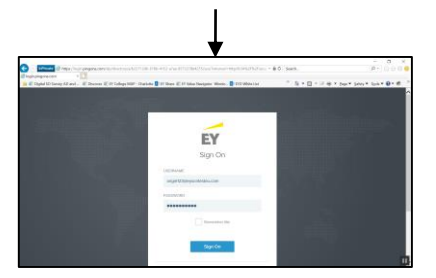

My EY – PingOne login screen – enter username and password

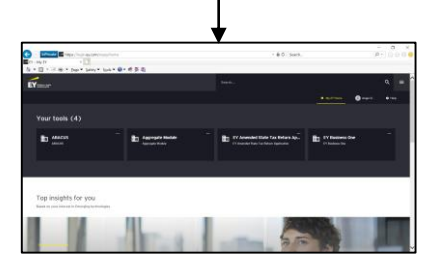

My EY home page – requested application is accessible by clicking on the tool tile name

# **Help**

My EY Help desk is available to assist 24x7 with any questions or concerns that you may have about My EY.

Listed below are contact details for reaching out to My EY Help desk:

Email: myeysupport@ey.com.

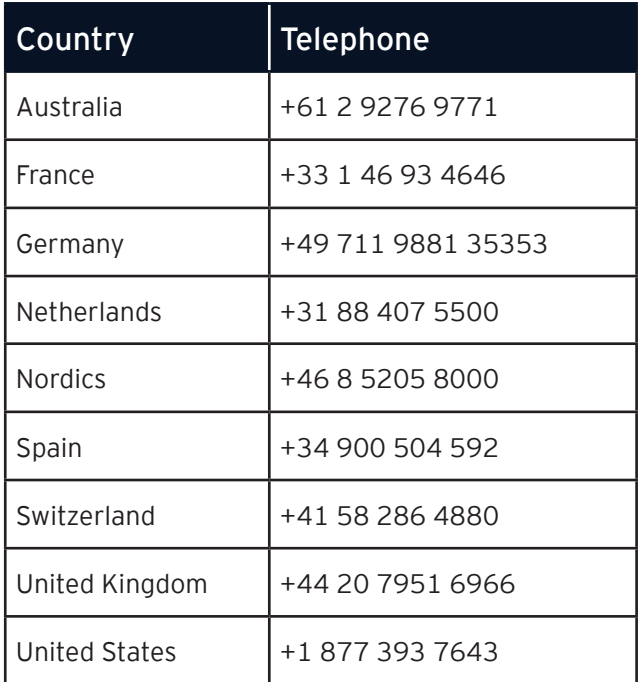

### EY | Assurance | Tax | Strategy and Transactions | Consulting

#### About EY

EY is a global leader in assurance, tax, transaction and advisory services. The insights and quality services we deliver help build trust and confidence in the capital markets and in economies the world over. We develop outstanding leaders who team to deliver on our promises to all of our stakeholders. In so doing, we play a critical role in building a better working world for our people, for our clients and for our communities.

EY refers to the global organization, and may refer to one or more, of the member firms of Ernst & Young Global Limited, each of which is a separate legal entity. Ernst & Young Global Limited, a UK company limited by guarantee, does not provide services to clients. Information about how EY collects and uses personal data and a description of the rights individuals have under data protection legislation are available via ey.com/privacy. For more information about our organization, please visit ey.com.

© 2020 EYGM Limited. All Rights Reserved.

EYG no. 002330-20Gbl

BMC Agency GA 1015227

ED None

This material has been prepared for general informational purposes only and is not intended to be relied upon as accounting, tax or other professional advice. Please refer to your advisors for specific advice.

ey.com